**Procédure de test des catalogues Optimeyes**

### **1. Test du catalogue**

- 1. Se connecter à l'adresse [http://validator.edi-optique.com](http://validator.edi-optique.com/)
- 2. Cliquer sur la bille «Optimeyes» et saisir dans la case «2» la transcription de l'image. Noter que les signes de ponctuation les majuscules et les espaces n'ont pas d'importance

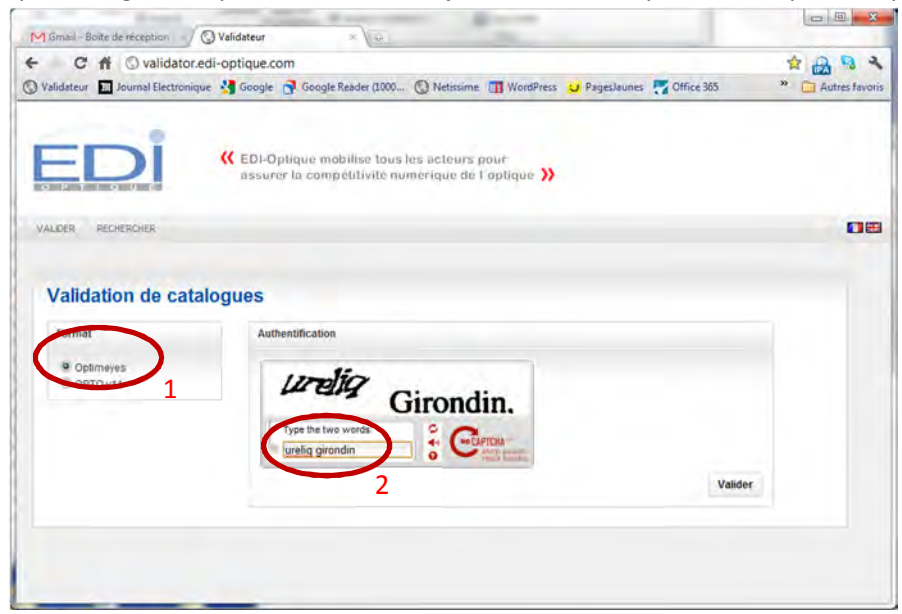

3. Soumettre votre catalogue au validateur Optimeyes

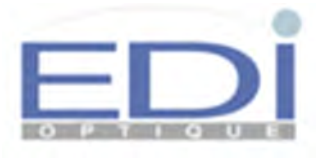

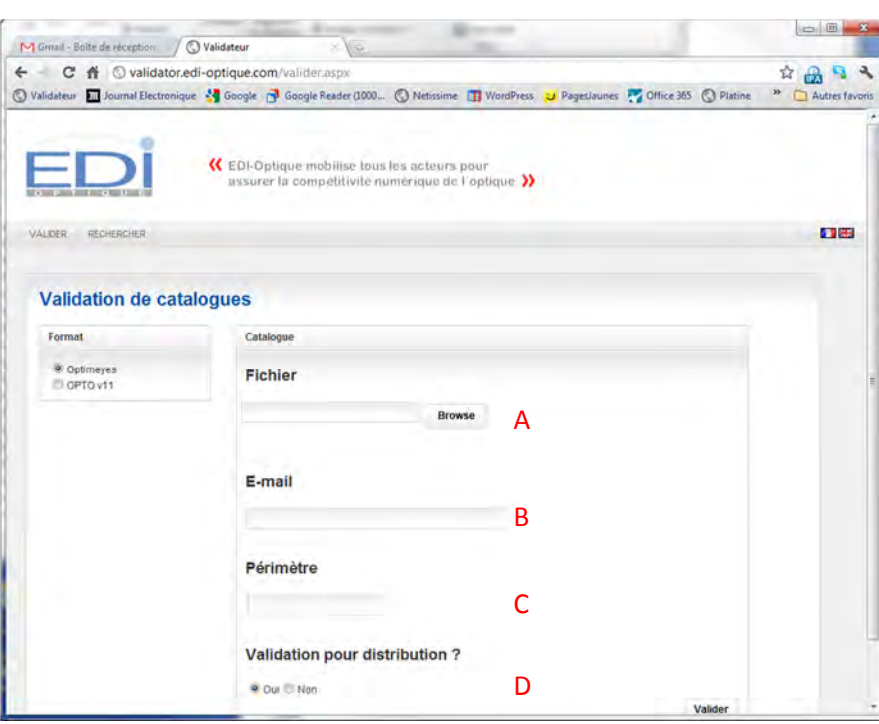

- A. Sélectionner le fichier à tester en cliquant sur Browse. Le fichier doit être compressé au format «.zip».
- B. Saisir l'adresse e-mail à laquelle le rapport sera envoyé.
- C. Saisir le périmètre: si plusieurs versions de catalogue coexistent, le périmètre permet de les différencier. Il est très important que le périmètre soit maintenu d'une mise à jour à l'autre. Exemple: STD pour votre catalogue standard.
- D. Indiquer si le catalogue, s'il est validé, sera distribué à des clients.
- 4. Cliquer sur Valider
- 5. Patienter quelques minutes et attendre de recevoir un e-mail contenant le rapport de validation
- 6. Ouvrir l'e-mail contenant le rapport. Il contient un attachement zippé

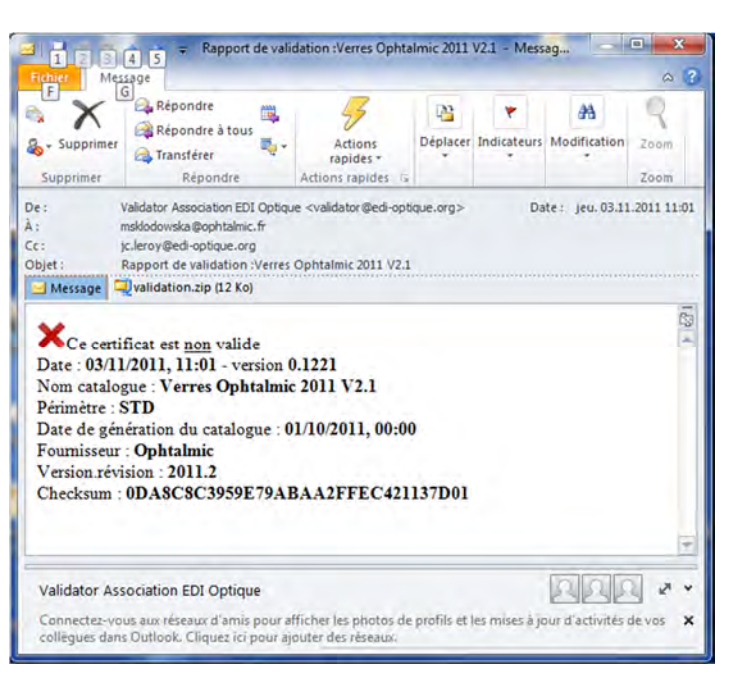

- 7. Copier le fichier validation.zip dans un répertoire du disque local
- 8. Dézipper les deux fichiers

# **2. Import du fichier xml dans Excel**

### **Méthode 1 (à préférer)**

- 9. Si ce n'est déjà fait, télécharger puis dézipper dans un répertoire l'archive tools.zip. Elle contient trois fichiers [\(http://www.edi-optique.com/tools/tools.zip\)](http://www.edi-optique.com/tools/tools.zip)
- 10. Copier le fichier DetailReport.xml dans le répertoire contenant les fichiers de l'archive tool.zip.
- 11. Double-cliquer sur le fichier xmltocsv.bat. La conversion s'effectue bien souvent en moins d'une seconde mais si le rapport dépasse 20Mo, ce peut être plus long (jusqu'à 2 min). Le fichier créé s'appelle DetailReport.csv. Il est enregistré dans le même répertoire.
- 12. Ouvrir Excel, puis ouvrir le fichier DetailReport.csv
- 13. Si le fichier apparait sous la forme suivante:

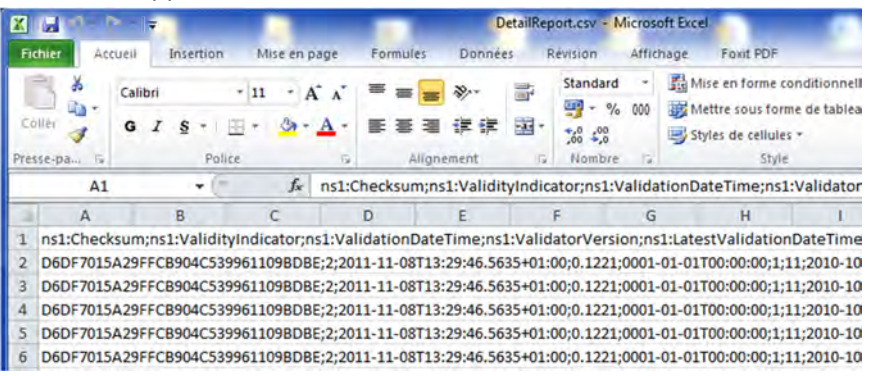

Sélectionner la colonne « A » puis choisir dans le ruban «Données» la fonction «Convertir»

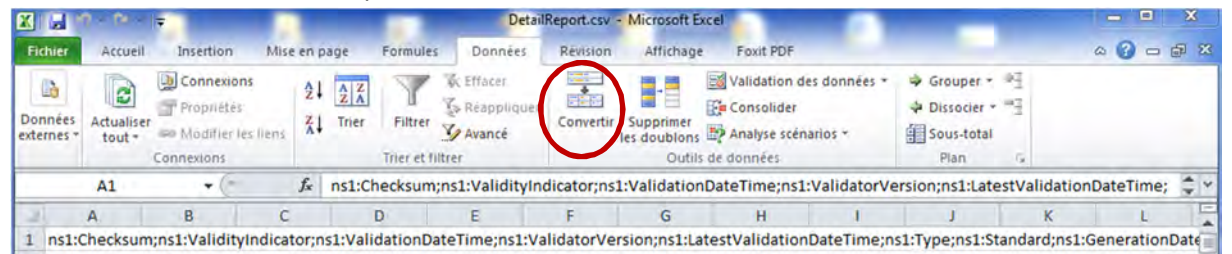

Une fenêtre s'ouvre. Choisir «Délimité» puis cliquer sur Suivant. Choisir alors «Point-virgule» et cliquer sur Terminer.

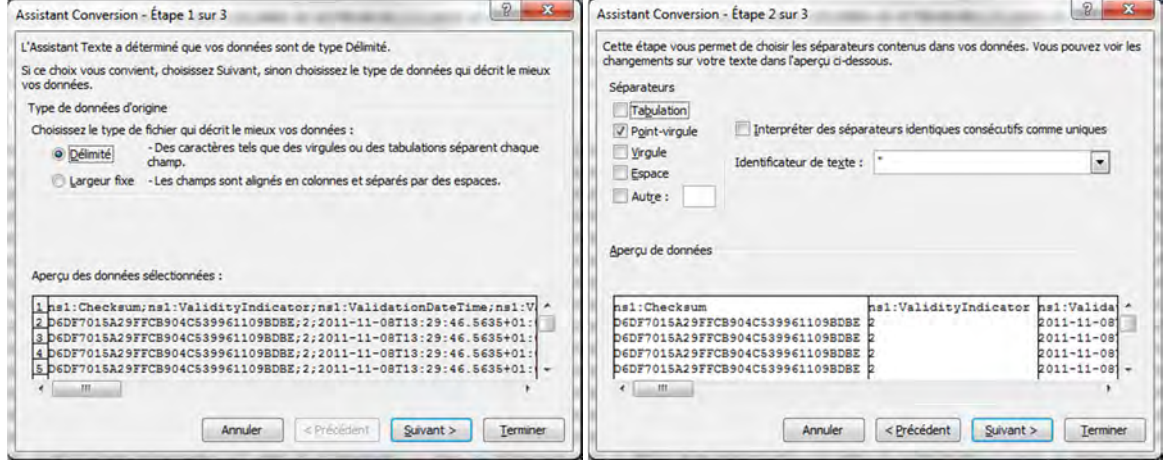

#### **Méthode 2 (uniquement avec Excel 2010)**

- 14. Si la taille du fichier DetailReport.xml dépasse 20Mo, cette procédure ne fonctionnera pas.
- 15. Ouvrir Excel
- 16. Dans le menu Fichier, cliquer sur Ouvrir
- 17. Sélectionner le fichier DetailReport.xml et cliquer sur Ouvrir
- 18. Une fenêtre de choix apparait :

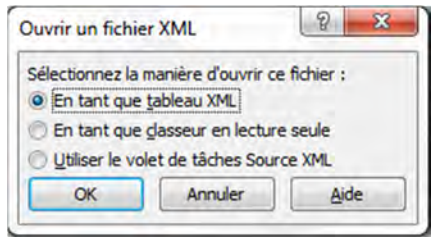

- 19. Sélectionner «En tant que tableau XML » et cliquer sur Ok
- 20. Il peut arriver que erreur l'erreur suivante apparaisse :

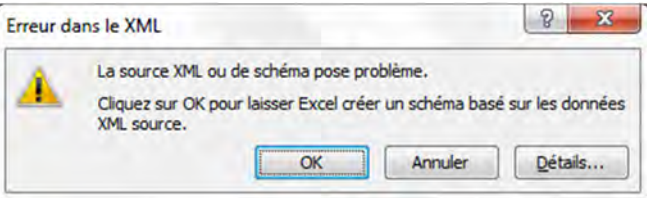

Dans ce cas, cliquer sur Ok

21. La fenêtre suivante apparait :

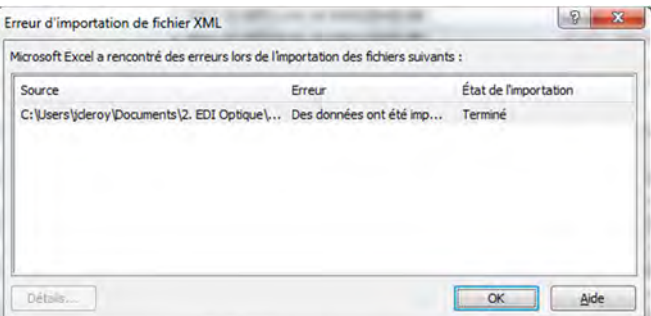

- 22. Cliquer sur Ok
- 23. Le fichier suivant apparait

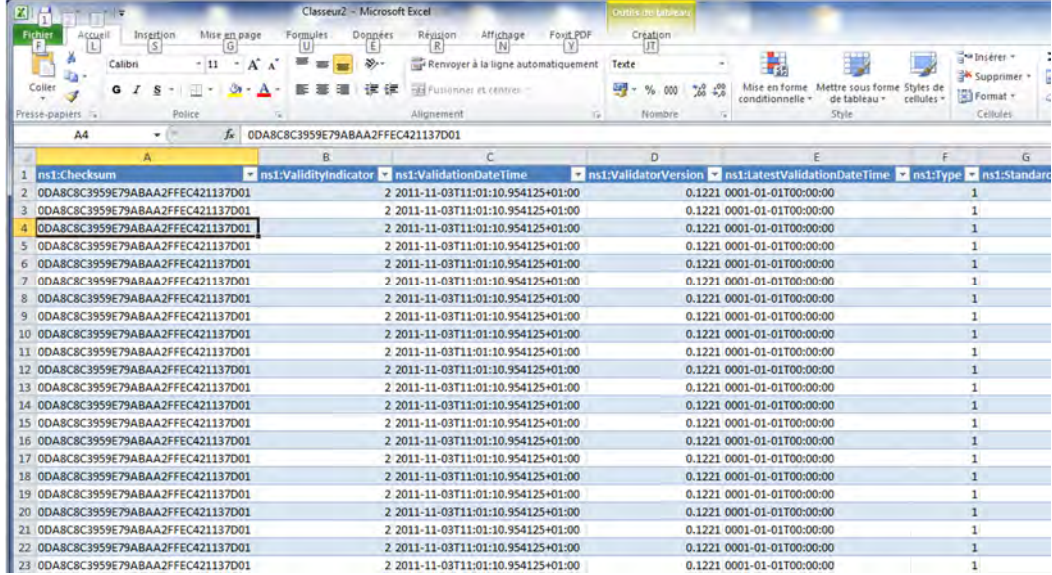

## **3. Mise en forme du rapport**

- 24. Si ce n'est déjà fait, télécharger le modèle de rapport: [http://www.edi-optique.com/tools/DetailReport\\_model.zip](http://www.edi-optique.com/tools/DetailReport_model.zip)
- 25. Décompresser le fichier zip et ouvrir le fichier DetailReport\_model.xlsx
- 26. Choisir l'onglet «Detail Report»

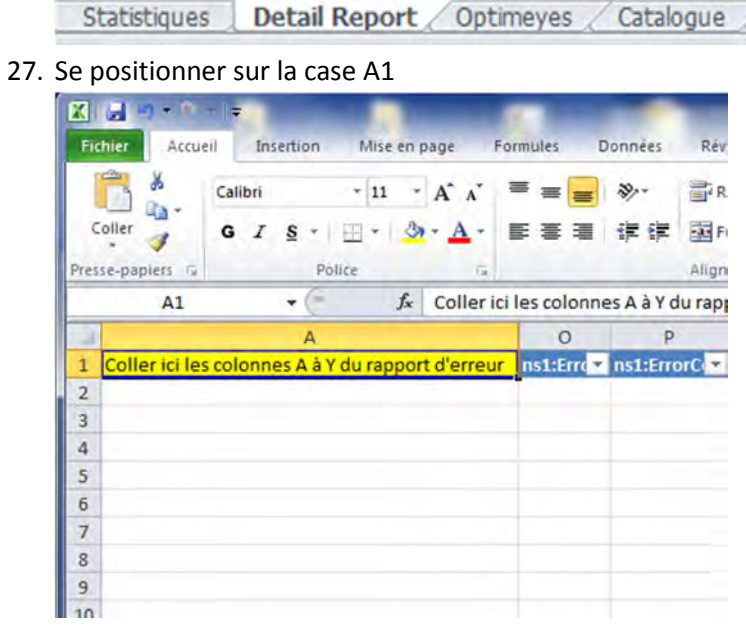

- 28. Repasser au moyen des touches Alt+TAB au fichier DetailReport.csv (méthode 1) ou DetailReport.xml (méthode 2) ouvert dans Excel
- 29. Sélectionner les colonnes A à Y

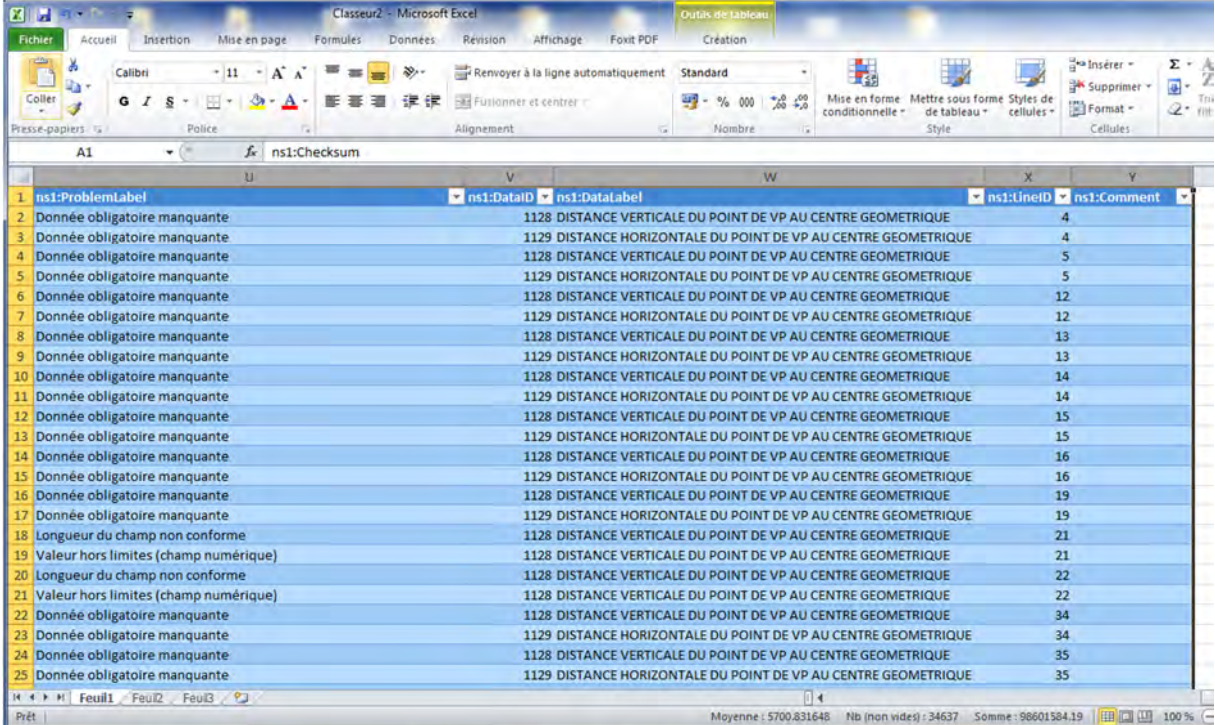

- 30. Copier au moyen des touches Ctrl+C
- 31. Repasser au fichier DetailReport\_Model.xlsx au moyen des touches Alt+TAB

32. Coller le contenu du presse-papier dans la case A1 de l'onglet «Detail Report». Attention, il ne faut coller que les valeurs (collage spécial, valeurs)

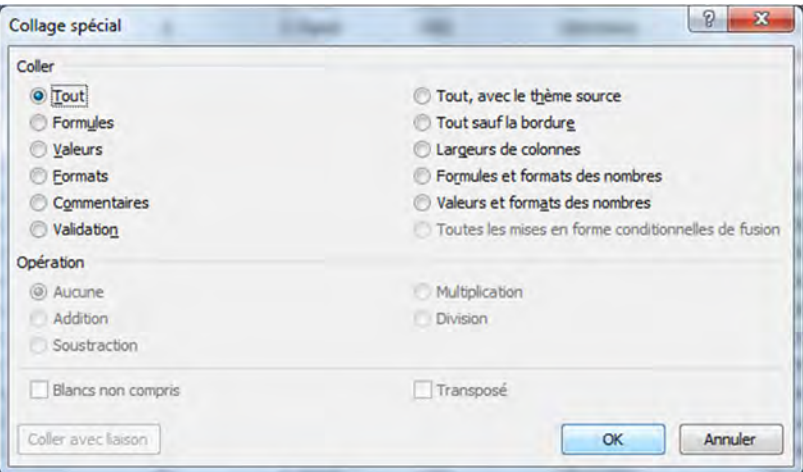

33. Le résultat du collage:

|                | $\blacksquare$<br>ы<br>۰<br><b>Fichier</b><br>Accueil | - 17<br>Insertion                                                                |                     | Mise en page       | Formules                    | Donnees                             | Revision                    |                          | Affichage       | Foxit PDF                                   | DetailReport Model.xlsx - Microsoft Exc                               |
|----------------|-------------------------------------------------------|----------------------------------------------------------------------------------|---------------------|--------------------|-----------------------------|-------------------------------------|-----------------------------|--------------------------|-----------------|---------------------------------------------|-----------------------------------------------------------------------|
| ¥              |                                                       | $A^{\dagger}$<br>Calibri<br>$-11$<br>$\mathbf{A}$<br>$\mathcal{P}^{\mathcal{P}}$ |                     | ≖                  | $\mathcal{D}_{\mathcal{F}}$ | Renvoyer à la ligne automatiquement |                             |                          |                 | Standard                                    |                                                                       |
|                | Цà<br>Coller                                          | G<br>I<br>S                                                                      | FН<br>٠             | $\mathbf{A}$<br>o, | ·                           | 建修                                  | East Fusionner et centrer - |                          |                 | 男<br>$\frac{1}{2}$<br>000<br>۰<br><b>De</b> |                                                                       |
|                | Presse-papiers<br><b>Fall</b>                         |                                                                                  | Police<br><b>Ga</b> |                    |                             |                                     |                             | Alignement<br>$\sqrt{n}$ |                 |                                             | Nombre                                                                |
|                | A1                                                    | ۰                                                                                |                     | $f_x$              | ns1:Checksum                |                                     |                             |                          |                 |                                             |                                                                       |
|                |                                                       | A                                                                                |                     |                    | $\Omega$                    | D                                   |                             | $\Omega$                 |                 | R                                           | $\overline{\mathsf{s}}$                                               |
|                | ns1:Checksum                                          |                                                                                  |                     |                    |                             |                                     |                             |                          |                 |                                             | ns1:Erro z ns1:ErrorC z ns1:ErrorLa z ns1:SectionC z ns1:SectionLal z |
| $\overline{2}$ | 0DA8C8C3959E79ABAA2FFEC421137D01                      |                                                                                  |                     | 1 Fatal            |                             | CO <sub>2</sub>                     |                             | Données                  |                 |                                             |                                                                       |
| 3              | 0DA8C8C3959E79ABAA2FFEC421137D01                      |                                                                                  | 1                   | 1 Fatal            |                             | CO <sub>2</sub>                     |                             | Données                  |                 |                                             |                                                                       |
| Δ.             | 0DA8C8C3959E79ABAA2FFEC421137D01                      |                                                                                  | $\overline{2}$      | 1 Fatal            |                             | CO <sub>2</sub>                     |                             | Données                  |                 |                                             |                                                                       |
| $\mathsf{S}$   | 0DA8C8C3959E79ABAA2FFEC421137D01                      |                                                                                  | 3                   | 1 Fatal            |                             | CO <sub>2</sub>                     |                             | <b>Données</b>           |                 |                                             |                                                                       |
| 6              | 0DA8C8C3959E79ABAA2FFEC421137D01                      | 4                                                                                |                     | 1 Fatal            |                             | CO <sub>2</sub>                     |                             | Données                  |                 |                                             |                                                                       |
| 7              | 0DA8C8C3959E79ABAA2FFEC421137D01                      |                                                                                  | 5                   | 1 Fatal            |                             | CD <sub>2</sub>                     |                             | Données                  |                 |                                             |                                                                       |
| 8              | 0DA8C8C3959E79ABAA2FFEC421137D01                      |                                                                                  | 6                   | 1 Fatal            |                             | CO <sub>2</sub>                     |                             | Données                  |                 |                                             |                                                                       |
| 9              | 0DA8C8C3959E79ABAA2FFEC421137D01                      | 7                                                                                | 1 Fatal             |                    |                             | CO <sub>2</sub>                     |                             | Données                  |                 |                                             |                                                                       |
| 10             | 0DA8C8C3959E79ABAA2FFEC421137D01                      |                                                                                  | 8<br>1 Fatal        |                    |                             | CO <sub>2</sub>                     |                             | <b>Données</b>           |                 |                                             |                                                                       |
| 11             | 0DA8C8C3959E79ABAA2FFEC421137D01                      |                                                                                  |                     |                    |                             | 9                                   | 1 Fatal                     |                          | CO <sub>2</sub> |                                             | <b>Données</b>                                                        |

- 34. Aller à la colonne Z du fichier
- 35. Sélectionner les cases Z2 à AI2

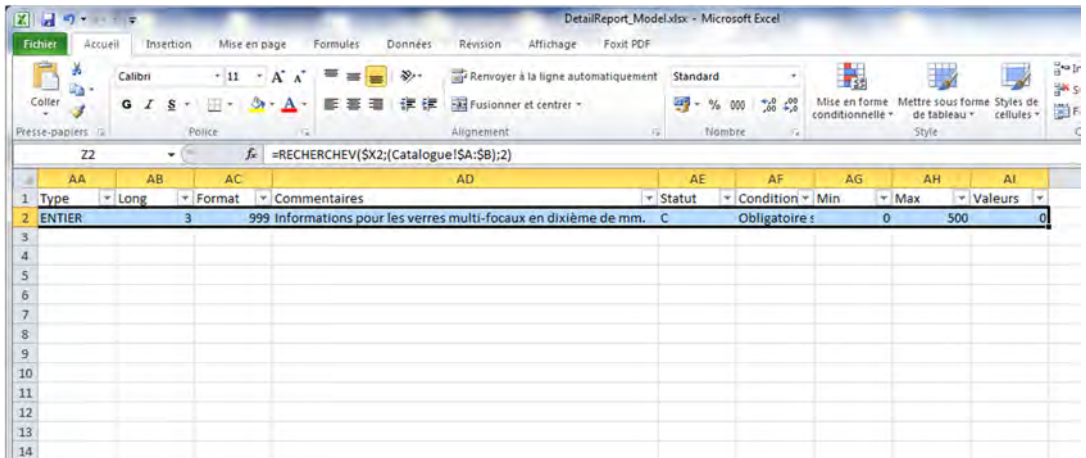

36. Double-cliquer sur le point formant l'angle inférieur droit de la zone de sélection. Les formules se propagent sur toutes les lignes du fichier.

37. Ouvrir le fichier Optimeyes dans Notepad

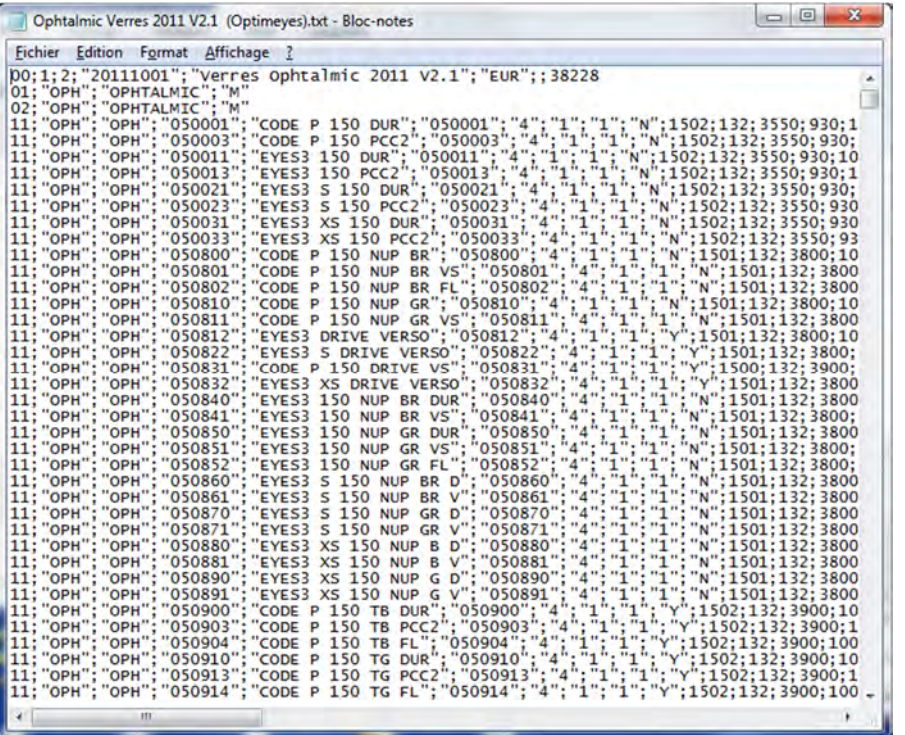

- 38. Tout sélectionner au moyen des touches Ctrl+A
- 39. Copier le contenu du fichier au moyen des touches Ctrl+C
- 40. Retourner dans le fichier Excel DetailReport\_Model.xlsx
- 41. Choisir l'onglet Catalogue

Statistiques / Detail Report / Optimeyes / Catalogue /

42. Se positionner sur la case B1

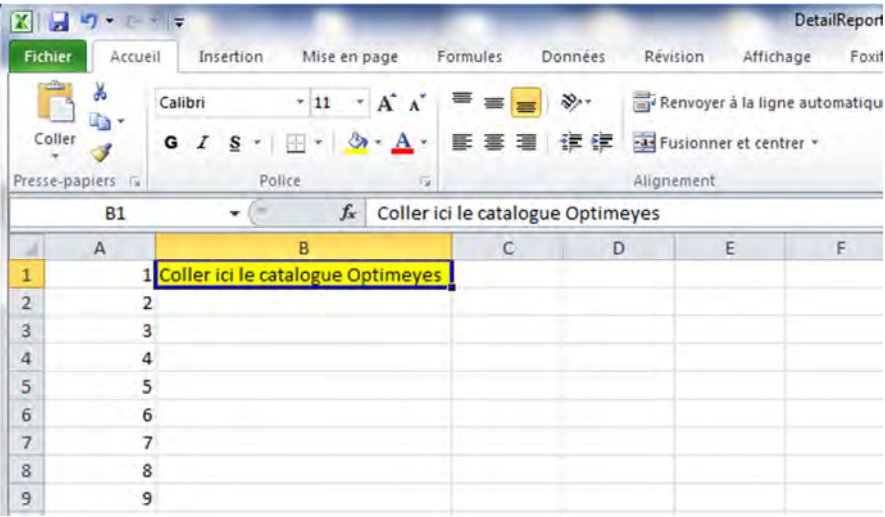

43. Coller le contenu du presse-papier dans la case B1 de l'onglet «Catalogue». Attention, il ne faut coller que les valeurs (collage spécial, valeurs)

![](_page_7_Picture_98.jpeg)

44. Le résultat du collage:

![](_page_7_Picture_3.jpeg)

![](_page_7_Picture_99.jpeg)

46. Se positionner dans la case A13

![](_page_8_Picture_32.jpeg)

- 47. Mettre à jour le tableau croisé dynamique au moyen des touches ALT+F5.
- 48. Le résultat de la mise à jour

![](_page_8_Picture_33.jpeg)

49. Enregistrer le fichier sous un nouveau nom.

### **Le rapport détaillé en prêt!**